[VLAN](https://zhiliao.h3c.com/questions/catesDis/91) **[闫宁](https://zhiliao.h3c.com/User/other/32520)** 2020-06-04 发表

# 组网及说明

## **1 配置需求或说明**

1.1 适用产品系列

本案例适用于如SS5500-20TP-SI、S5500-52C-EI、S5500-52C-PWR-EI、S5500-34C-HI、S5800-32 C-EI、5800-32F、S5800-60C-PWR、S5830-106S等S5500、S5800、S5830系列的交换机。 路由器 以新华三ERG2路由器系列为例。

#### 1.2 配置需求及实现的效果

两台PC分别获取不同的网段并都可以上网。将路由器的LAN1口与交换机G1/0/1口相连,在路由器上 新增一个vlan2,网关地址配置成192.168.2.1。交换机与路由器的互连接口配置成trunk口,并放通vlan1 、vlan2通过。交换机的G1/0/2 、G1/0/3接PC.要求终端PC可以自动获取到192.168.1.0、192.168.2.0 网段地址并可以访问互联网(访问路由器的网关)。

#### **2 组网图**

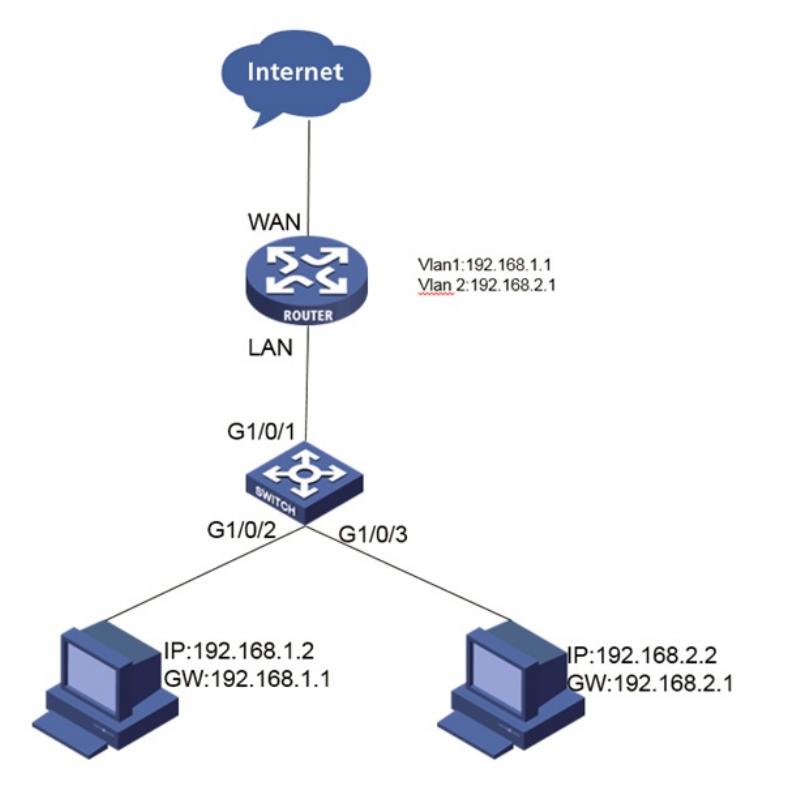

### 配置步骤

**3 配置步骤**

3.1配置路由器的网关

单击 【接口管理】--【VLAN设置】--【新增】, 在路由器上配置网关。新增一个vlan2,并且给vlan 2配 置地址:192.168.2.1 。

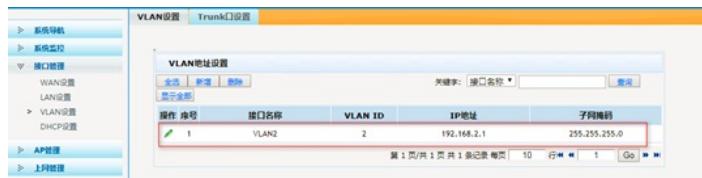

3.2路由器接口划分为Trunk口

单击 【接口管理】--【Trunk口设置】,把和交换机互联接口配置成trunk口, pvid改成1, 并允许所有vl an通过。

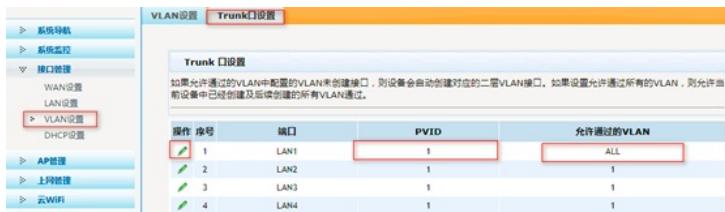

## 3.3配置DHCP服务

单击 【接口管理】--【DHCP设置】--【DHCP设置】, 新增一个vlan2 的DHCP服务, 起始地址为192. 168.2.2,结束地址为:192.168.2.254。

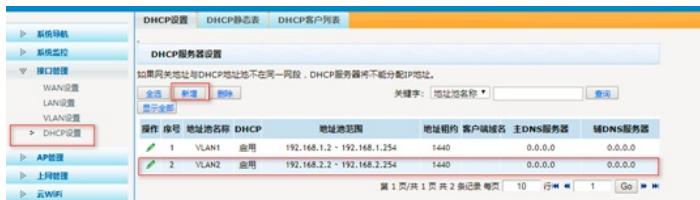

3.4交换机端配置

#进入命令行,创建VLAN 2 <H3C>system-view System View: return to User View with Ctrl+Z. [H3C]vlan 2 [H3C-vlan2]quit #将与路由器互连接口配置成Trunk口,允许VLAN2通过 [H3C] interface GigabitEthernet 1/0/1 [H3C-GigabitEthernet1/0/1]port link-type trunk [H3C-GigabitEthernet1/0/1]port trunk permit vlan 2 Please wait... Done. [H3C-GigabitEthernet1/0/1]quit #在VLAN 2视图里面将GigabitEthernet1/0/3口加入VLAN 2中 [H3C]vlan 2 [H3C-vlan2]port GigabitEthernet1/0/3 [H3C-vlan2]quit 3.5保存配置 [H3C]save force Validating file. Please wait... Saved the current configuration to mainboard device successfully.